# TASCAM **US-1200USB2.0 Audio Interface**

# Quick Start Guide

このたびは、TASCAM USB2.0 Audio Interface US-1200をお買い上げいただきまして、誠にありがとうございます。 本機は、オーディオ6チャンネル同時入力、2チャンネル同時出力が可能な1Uラックマウントサイズの24ビット/ 96kHz対応のUSBオーディ オインターフェースです。パソコンのディスプレー上で使えるミキサーパネルには、フェーダーやつまみ、ボタンなどを配置したミキサー画 面や各種エフェクト画面を配置し、より直感的な操作が可能です。

本書では、本機の基本的な操作例を紹介します。詳細については、TASCAMのウェブサイト (http://tascam.jp) から取扱説明書をダウンロー ドしてご確認ください。

本機をパソコンに接続する前に、専用ドライバーをダウンロードし、パソコンにインストールしておく必要があります。

# 安全にお使いいただくために

この取扱説明書の表示は、製品を安全に正しくお使いいただき、あなたや他の人々への危害や財産への損害を未然に防止するために、いろい ろな絵表示をしています。その表示と意味は、次のようになっています。内容をよく理解してから本文をお読みください。

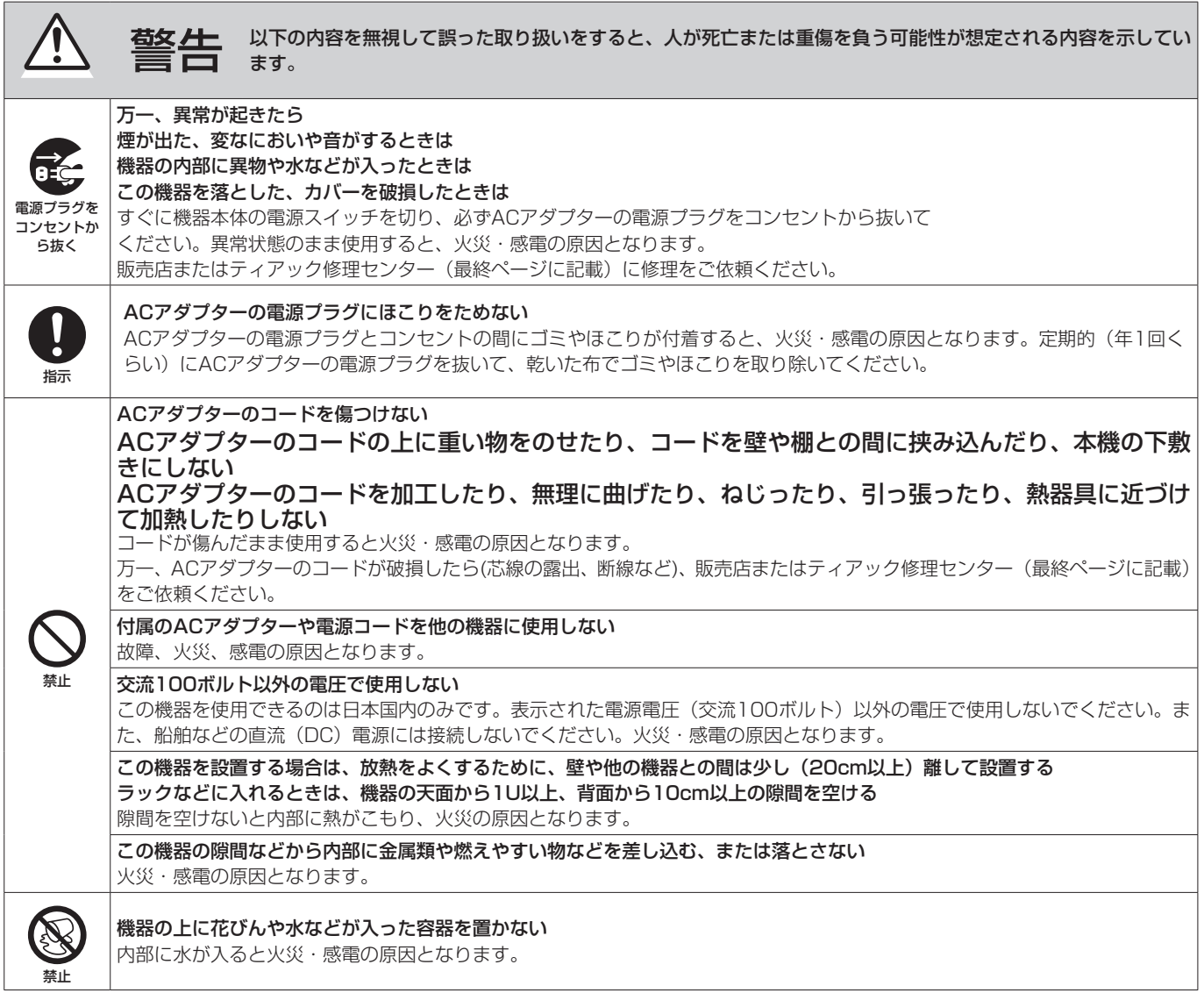

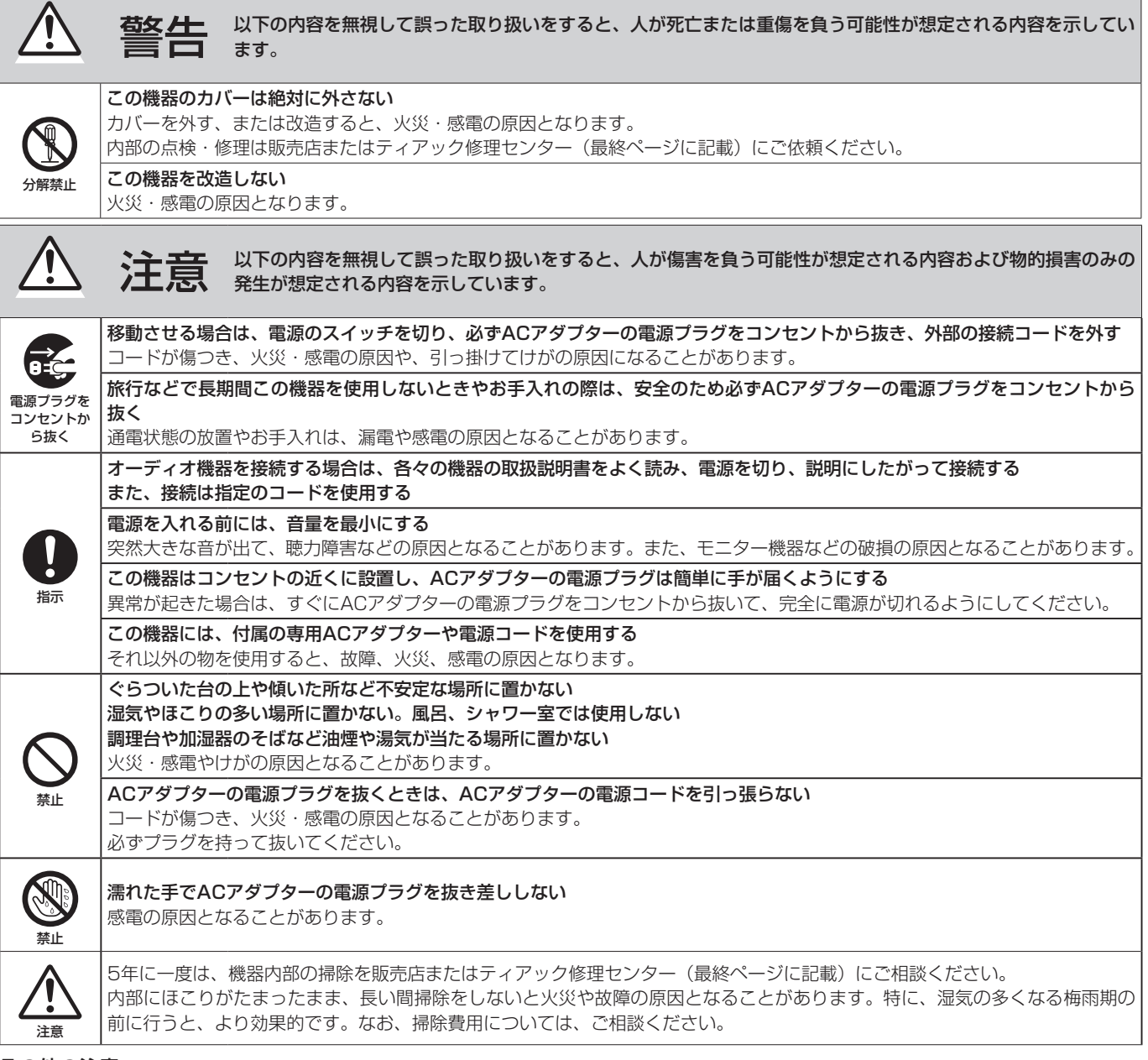

# その他の注意

- 次のような場所に設置しないてください。故障の原因となります。
	- 振動の多い場所
	- 極端に温度が低い場所
	- 窓際などの直射日光が当たる場所
	- 湿気の多い場所や風通しが悪い場所
	- 暖房器具のそばなど極端に温度が高い場所
	- o ほこりの多い場所
- パワーアンプなど熱を発生する機器の上に本製品を置かないでください。
- 本機の上に物を置かないでください。
- 本機を寒い場所から暖かい場所へ移動したときや、寒い部屋を暖めた直後など、気温が急激に変化すると結露を生じることがあります。結 露したときは、約1 〜 2時間放置した後にご使用ください。

この装置は、クラスB-技術情報装置です。この装置は家庭環境で使用することを目的としていますが、この装置がラジオやテレビジョン受信 機に近接して使用されると、受信障害を引き起こすことがあります。取扱説明書にしたがって正しく取り扱いをしてください。 VCCI-B

# 本製品の構成

本製品の構成は、以下の通りです。

なお、開梱は本体に損傷を与えないよう慎重に行ってください。 梱包箱と梱包材は、後日輸送するときのために保管してください。 付属品が不足している場合や輸送中の損傷が見られる場合は、当社 までご連絡ください。

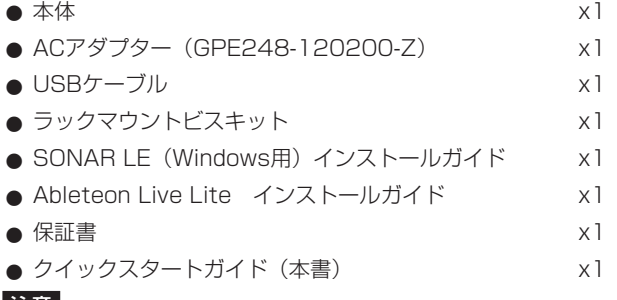

### |注意|

本機には必ず、付属の専用ACアダプター(GPE248-120200-Z) をご使用ください。また、付属のACアダプターを他の機器に使 用しないでください。故障、火災、感電の原因となります。

# 本書の表記

本書では、以下のような表記を使います。

- 本機および外部機器のボタン/端子などを「PHONESつまみ」 のように太字で表記します。
- パソコンのディスプレー上に表示される文字を《OK》のように 《\_\_》で括って表記します。
- 必要に応じて追加情報などを、「ヒント」、「メモ」、「注意」とし て記載します。

# ヒント

本機をこのように使うことができる、といったヒントを記載し ます。

### メモ

補足説明、特殊なケースの説明などを記載します。

注意

指示を守らないと、人がけがをしたり、機器が壊れたり、デー タが失われたりする可能性がある場合に記載します。

# 商標および著作権に関して

- TASCAMおよびタスカムは、ティアック株式会社の登録商標です。
- Windows 8、Windows 7、Windows XP および Windows Media は、米国 Microsoft Corporation の米国、日本および その他の国における登録商標または商標です。
- Apple、Macintosh、Mac OS、Mac OS X、および iTunes は、 Apple Inc. の商標です。
- SONAR は、米国Cakewalk, Inc. の商標です。
- Ableton は、Ableton AGの商標です。
- その他、記載されている会社名、製品名、ロゴマークは各社の 商標または登録商標です。

# ユーザー登録について

TASCAMのウェブサイトにて、オンラインでのユーザー登録をお 願い致します。

http://tascam.jp/support/registration/

# 電源を接続する

あらかじめ本機のSTANDBY/ONスイッチがスタンバイ状態に なっていることを確認します。

付属の専用ACアダプター(GPE248-120200-Z)を使って、以 下のように本機の電源を接続します。

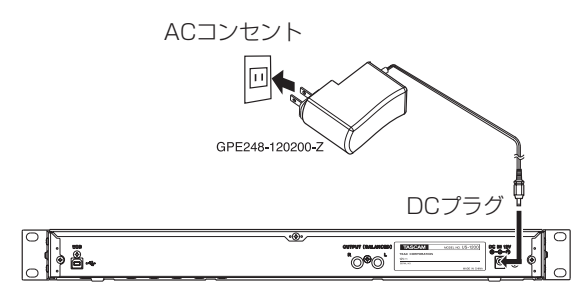

# 注意

必ず同梱されている専用ACアダプター(GPE248-120200-Z) をお使いください。他のACアダプターを使用すると故障、発熱、 発火などの原因になります。

# ドライバーソフトをインストールする

本機を使用するには、パソコンにドライバーをインストールする必 要があります。

ドライバーはTASCAMのウェブサイト (http://tascam.jp/) か ら、ご使用のOSに適した最新のドライバーをダウンロードしてく ださい。

# 注意

インストール終了後にパソコンの再起動が必要になることがあ ります。必要に応じてデータのセーブなどを行った上で他のア プリケーションを終了させてください。

# Windows用ドライバーのインストール

# メモ

·パソコンにUSBケーブルで接続する前にドライバーをインス トールしてください。

すでにUSBケーブルを接続して《新しいハードウェアの検出 ウィザード》が起動してしまっている場合には、ウィザードを キャンセルして終了した上で、USBケーブルを抜いてください。

i ドライバーのインストール中に、《Windowsロゴテストに合格 していません...》という警告が表示されることがあります。こ のメッセージが表示されたときは、《続行》をクリックしてイン ストールを続けてください。

# ドライバーのインストール手順

- 1. TASCAMのウェブサイト (http://tascam.jp/) から、ご使 用のOSに適した最新のドライバーをダウンロードし、ご使用 のパソコンに保存してください。
- **2.** 保存したドライバー(zipファイル)をデスクトップなどに解 凍してください。
- **3.** 解凍して生成されるフォルダー内にある《setup.cmd》をダ ブルクリックして、インストールを開始します。
- **4.** しばらくすると言語選択の画面が表示されますので、上下カー ソルキーを使用して希望の言語を選択し《OK》ボタンをクリッ クします(以降は日本語を選択した場合の画面およびボタン名 による説明になります)。

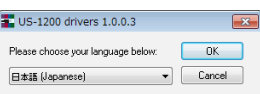

**5.** 次の画面が表示されたら、《USB-AUDIO インストール》ボ タンをクリックします。

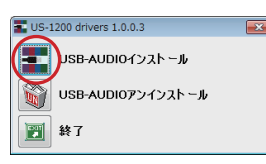

**6.** 使用ライセンス許諾契約書の内容を確認し、《使用許諾契約の 条項に同意します》を選択します。 次に《インストール》ボタンをクリックすると、インストール が開始されます。

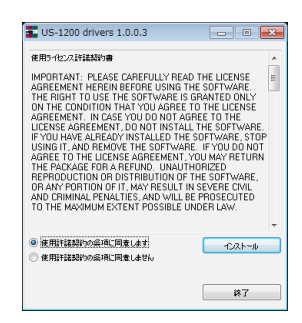

**7.** 次の画面が表示されたら、付属のUSBケーブルを使って本機 とパソコンを接続し、本機のSTANDBY/ONスイッチを押し て電源を入れます。

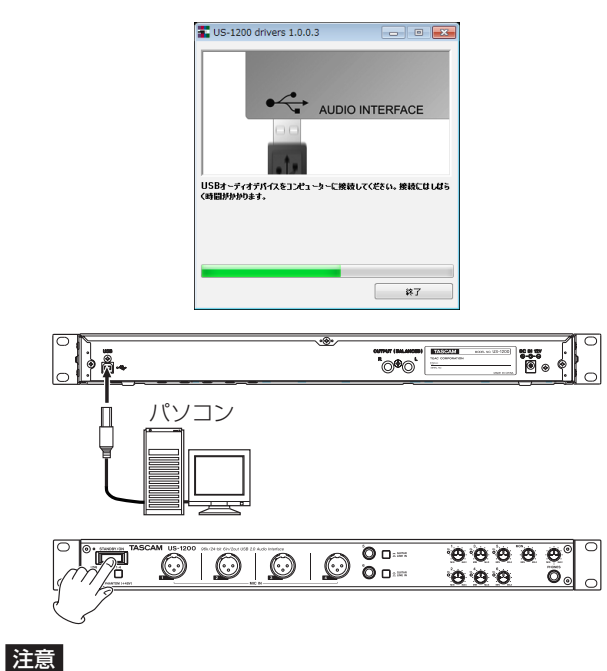

電源を入れるときには、本機のMONつまみ、およびPHONES つまみを下げた状態(「MIN」)で行ってください。モニター機 器から突然大きな音が出て、機器の破損や聴力障害の原因にな る可能性があります。

**8.** 次の画面が表示されたら、インストール作業は完了です。 く再起動》ボタンをクリックします。 インストーラーを終了し、パソコンを再起動します。

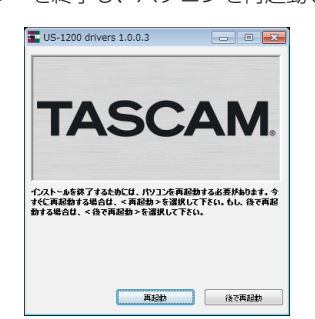

# Mac OS X用ドライバーのインストール

# メモ

- ·パソコンにUSBケーブルで接続する前にドライバーをインス トールしてください。
- i Gatekeeperの設定により、インストール中に警告画面が出る ことがあります。Gatekeeperについては、取扱説明書 第3章 「インストール」の「Gatekeeperについて」取扱説明書をご参 照ください。

# ドライバーのインストール手順

- 1. TASCAMのウェブサイト (http://tascam.jp/) から、ご使 用のOSに適した最新のドライバーをダウンロードし、ご使用 のパソコンに保存してください。
- **2.** 保存したドライバーのディスクイメージファイル《TASCAM\_ US-1200\_driver\_X.XX.dmg》をダブルクリックし、開いた フォルダー内の《TASCAM US-1200 X.XX》をダブルクリッ クします。

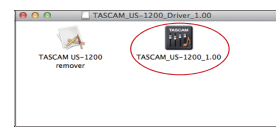

# メモ

ご使用の環境により、ダウンロードしたzipファイルが解凍され ていない場合があります。その場合は、zipファイルを解凍して からディスクイメージファイルをダブルクリックしてください。

**3.** インストーラーが起動しますので、その後は画面の指示にした がってインストールを進めます。

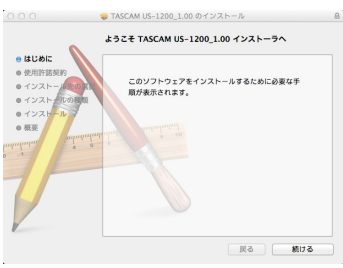

**4.** 次の画面が表示されたら、インストール作業は完了です。 《Restart》ボタンをクリックします。 インストーラーが終了し、パソコンが自動的に再起動します。

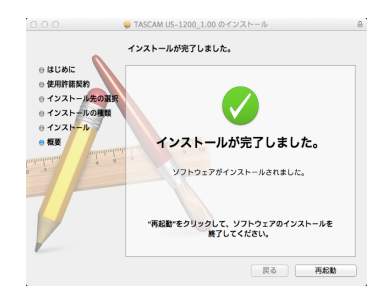

*4 TASCAM US-1200*

# 外部機器を接続する

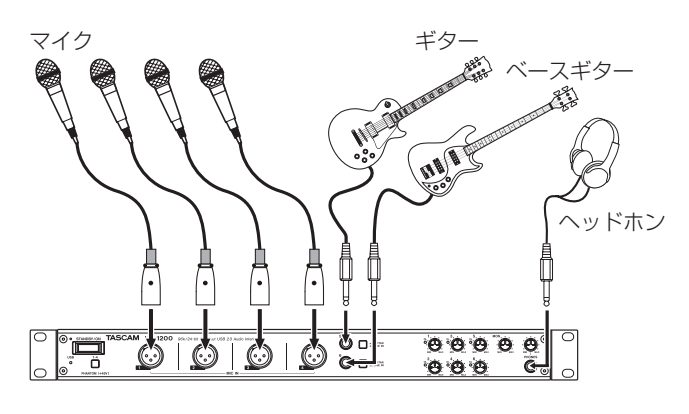

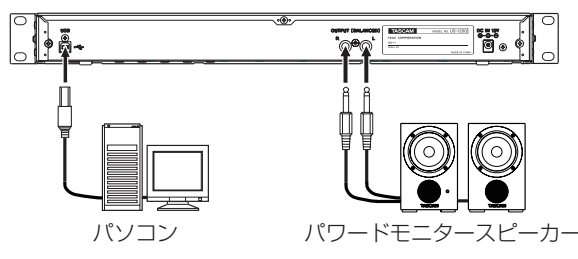

[接続例]

# 注意

- •接続する前に、本機および接続する機器の電源を全てオフまた はスタンバイ状態にしてください。
- PHANTOM (+48V) スイッチは、4つの入力チャンネルを同 時に切り換えます。ファントム電源を必要としないマイクを接 続している場合は、ファントム電源をオンに設定しないでくだ さい。
- ダイナミックマイクなどファントム電源を必要としないマイク を接続しているときにファントム電源をオンにすると、機器が 故障する恐れがあります。
- ファントム電源をオンにした状態で、マイクの抜き挿しをしな いでください。大きなノイズを発生し、機器が故障する恐れが あります。
- i ファントム電源のオン/オフ切り換えは、MONつまみと PHONESつまみと《MIXER》タブ画面のマスターフェーダー を下げた状態で行ってください。マイクによっては大きなノイ ズを発生し、モニター機器から突然大きな音が出て、機器の破 損や聴力障害の原因になる可能性があります。
- リボンマイクの中には、ファントム電源を供給すると故障の原 因になるものがあります。疑わしい場合は、リボンマイクにファ ントム電源を供給しないでください。

# USBケーブルを接続する

付属のUSBケーブルを使って、パソコンと接続してください。

# メモ

- i USB1.1には、対応していません。
- USB3.0ポートに接続した場合は、USB2.0と同等なHigh Speedモード(最大480Mbps)で動作します。
- パソコンのサスペンドモード(スリープモード)には対応してい ませんので、サスペンドモードの解除後は正常に動作しない場合 があります。その場合、USBケーブルを接続し直してください。

# 注意

USB機器の中には、USBバスを頻繁に使用するものがあります。 オーディオ信号のドロップアウト、クリックノイズなどを避け るために本機が接続されているUSBバス上には、他のUSB機器 を接続しないことを強くお勧めします。ただし、USBキーボー ドとUSBマウスは接続しても問題ありません。

# 電源を入れる

フロントパネルのSTANDBY/ONスイッチを押して、電源をオン にします。スイッチ左上のインジケーターが緑色に点灯します。ま た、パソコンに正しく接続されドライバーがインストールされてい る場合、USBインジケーターがオレンジ色に点灯します。

# 注意

電源を入れるときには、MONつまみ、およびPHONESつまみ を下げた状態で行ってください。モニター機器から突然大きな音 が出て、機器の破損や聴力障害の原因になる可能性があります。

# パソコンの設定をする

# メモ

デジタルオーディオ信号の処理は、パソコンのCPUにかなり 大きな負荷となりますので、他のアプリケーション(特にグラ フィックやインターネットツール)を動作させることで処理が追 いつかなくなる可能性があります。オーディオアプリケーション を使用しているときには他のアプリケーションを立ち上げない ようにしてください。

# 《INTERFACE》タブ画面を設定する

先にインストールしたドライバーソフトを起動します。

# ● Windowsの場合

通知領域にある《TASCAM US-1200 Mixer Panel》 アイ コンをクリックするか、またはWindows《すべてのプログラ ム》にある《TASCAM》から《TASCAM US-1200 Mixer Panel》を選択します。

### ● Mac OS Xの場合

《アプリケーション》から《TASCAM US-1200 Mixer Panel》 を選択して起動し、パソコンのディスプレー上にミキサーパネル を表示します。

ミキサーパネルの《INTERFACE》タブをクリックして、下記の 《INTERFACE》タブ画面を表示します。

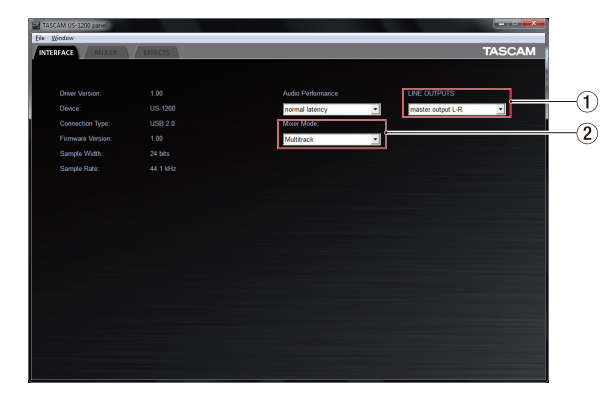

[Windows版《INTERFACE》タブ画面]

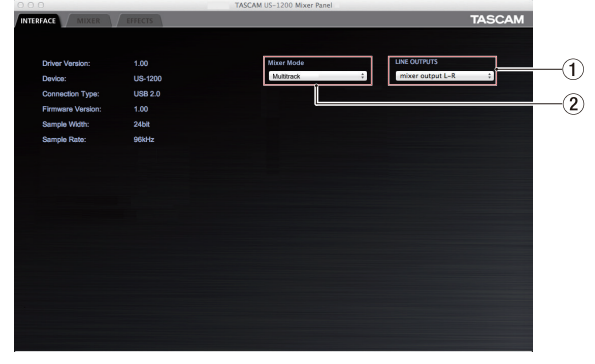

[Mac版《INTERFACE》タブ画面]

# 1 LINE OUTPUTSセレクター

OUTPUT (BALANCED) L / R端子、およびPHONES端子 から出力する信号を選択します。

# 2 Mixer Modeセレクター

本機への入力をそのままパソコンに送るマルチトラックモード と、本機への入力とパソコンからの出力をミックスした後にパ ソコンに戻すステレオミックスモードのどちらのモードを使う かを選択します。

### MULTI TRACKモード:

本機への各入力は、ミキサーに入ると同時にUSB経由で別々 のチャンネルとしてパソコンに送られます。ミキサーからは ステレオで出力され、ヘッドホンや出力端子に接続したスピー カーなどで聴くことができます。

使用例: DAW (例: SONAR) などを使用する場合

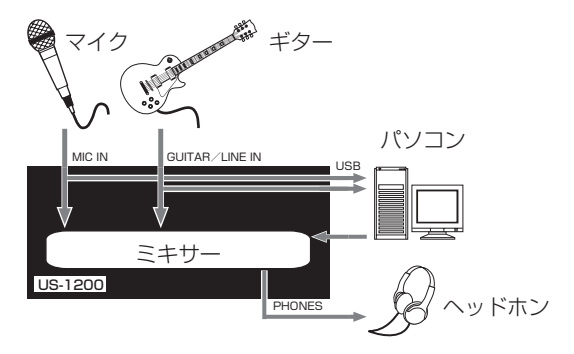

### STEREO MIXモード:

本機への各入力とパソコンからの出力は、ミキサーのみに送 られ、ミキサーからのステレオ出力がUSB経由でパソコン に送られます。ミキサーからはステレオで出力され、ヘッド ホンや出力端子に接続したスピーカーなどで聴くことができ ます。

使用例:インターネットの生放送などを行う場合や、後のミッ クスダウン作業無しにステレオで録音したい場合など

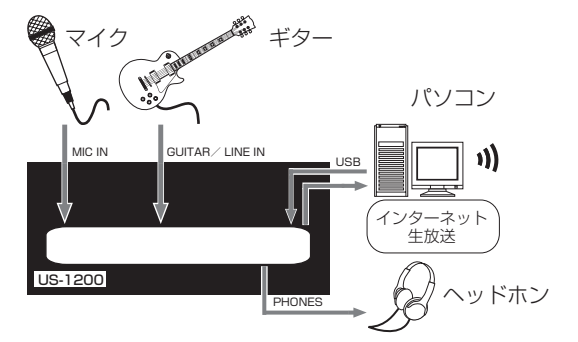

# WindowsおよびWindows Media Player

ここでは、Windows 7 での設定方法を説明します。他のOSの場 合には、取扱説明書 第6章「アプリケーションガイド」をご参照く ださい。

- **1.** 全てのアプリケーションを終了し、《スタート》より《コント ロールパネル》を開きます。
- **2.** 《サウンド》画面を開きます。

### メモ

上記項目が見あたらない場合は、《ハードウェアとサウンド》を クリックした後に表示されます。

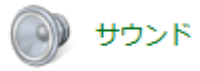

**3.** 《再生》タブ画面の《スピーカー TASCAM US-1200》を右 クリックし、表示されたポップアップメニュー内の《既定のデ バイスとして設定》をクリックします。 このとき、緑のチェックマーク(《v》)が《スピーカー TASCAM US-1200》に移動します。

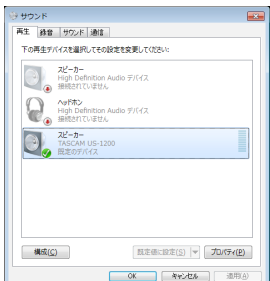

### メモ

本機を録音デバイスとして使う場合には、《録音》タブ画面の《ラ イン入力 TASCAM US-1200》を《既定のデバイスとして設 定》に設定します。

- **4.** 設定が終了したら、《OK》ボタンをクリックします。
- **5.** Windows Media Playerを起動し、オーディオファイルの再 生を行ってください。

### メモ

- · Windows Media Playerを起動した状態で設定を行った場合 は、Windows Media Player側でデバイスの切り換えが認識さ れません。この場合、Windows Media Playerを再起動してく ださい。
- · 上記設定/操作を正しく行っても音が出ない場合は、USBケー ブルを抜いてパソコンを再起動してください。
- この設定を行うと本機経由で音は出ますが、パソコンのスピー カーやヘッドホン端子からは音が出なくなります。
- 初期値では、ミキサーの設定でパンがセンターになっているた め、再生音がモノラルに聴こえます。必要に応じてミキサーの 設定を行ってください。

# Mac OS XおよびiTunes

ここでは、OS X Mountain Lion(10.8)での設定方法を説明し ます。他のOSの場合には、取扱説明書 第6章「アプリケーション ガイド」をご参照ください。

- **1.** 《アプリケーション》フォルダーの内の《ユーティリティ》フォ ルダーの内にある《Audio MIDI設定》をダブルクリックし、 《オーディオ装置》を開きます。
- **2.** 《US-1200》をクリックして選択し、右クリックまたは controlキーを押しながら《US-1200》をクリックして表示 されるポップアップメニュー内の《このサウンド出力装置を使 用》をクリックします。

スピーカーのマークが《US-1200》に移動します。

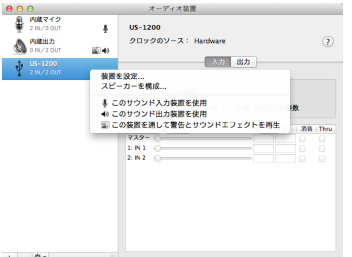

# メモ

本機を録音デバイスとして使う場合には、《US-1200》を《こ のサウンド入力装置を使用》に設定します。

**3.** iTunesを起動し、オーディオファイルを選択して再生を行っ てください。

### メモ

初期値では、ミキサーの設定でパンがセンターになっているた め、再生音がモノラルに聴こえます。必要に応じてミキサーの 設定を行ってください。

# 入力音を調節する

入力音を聴きながらフロントパネルにある各操作子を必要に応じて 操作します。

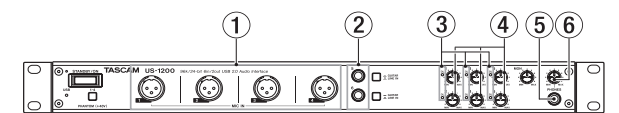

MIC IN [1-4] 端子(1) またはGUITAR / LINE IN [5-6] 端子 (2) からのアナログ入力レベルを、各ゲインつまみの左横部にあ るOLインジケーター(3)が点灯しないように、各ゲインつまみ(4) で調節します。

ヘッドホンでモニター音を聴く場合は、PHONES端子(5)にヘッ ドホンを接続した後、PHONESつまみ(6)で調節します。

# メモ

入力音がヘッドホンやOUTPUT (BALANCED) L / R端子か らの出力から聴こえない場合には、《INTERFACE》タブ画面に ある《LINE OUTPUTS》セレクター、および《MIXER》タブ 画面にある《MON MIX》スライダーの設定を確認してください。

# ミキサーパネルでミキサー機能を使う

パソコンにインストールをしたドライバーソフトを起動し、パソコ ンのディスプレー上にミキサーパネルを表示します。

# ● Windowsの場合

《コントロールパネル》から《TASCAM US-1200》、または 《すべてのプログラム》にある《TASCAM》から《TASCAM US-1200 Mixer Panel》を選択して起動する。

# ● Mac OS Xの場合

《アプリケーション》 か ら《TASCAM US-1200 Mixer Panel》を選択して起動する。

ミキサーパネルの《MIXER》タブをクリックして、下記の《MIXER》 画面を表示します。

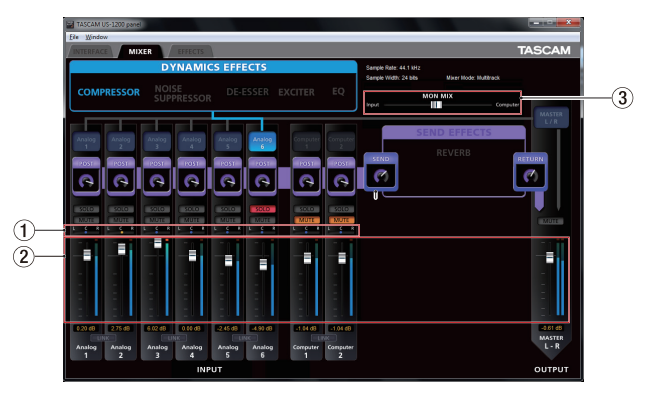

# ① パンスライダー

各チャンネルの入力信号のステレオ定位を調節します。 パンスライダーのノブをマウスでクリックしたまま左右に動か し(ドラッグ)て、ステレオ定位を調節します。 パンスライダーのノブの色は、中央《C》で青色、それ以外は 黄色になります。

2 チャンネルフェーダーおよびマスターフェーダー 各チャンネルの入力信号のマスター送りレベル、およびマスター 出力レベルを調節します。 各フェーダーのフェーダーノブをマウスでクリックしたまま上 下に動かし(ドラッグ)て、レベルを調節します。 現在のフェーダーの位置(フェーダーレベルのゲイン値)は、 フェーダー下に《dB》で表示されます。 3 MON MIXスライダー

本機の入力信号(MIC IN端子とGUITAR / LINE IN端子の入 力)と、USB経由で入力されたパソコンの出力信号とのミック スするバランスを調整します。左側にするほど本機の入力信号 のバランスが大きくなり、右側にするほどパソコンの出力信号 が大きくなります。

上記以外の設定内容について、詳しくは取扱説明書 第5章「ミキサー パネルの設定」の「《MIXER》タブ画面」をご参照ください。

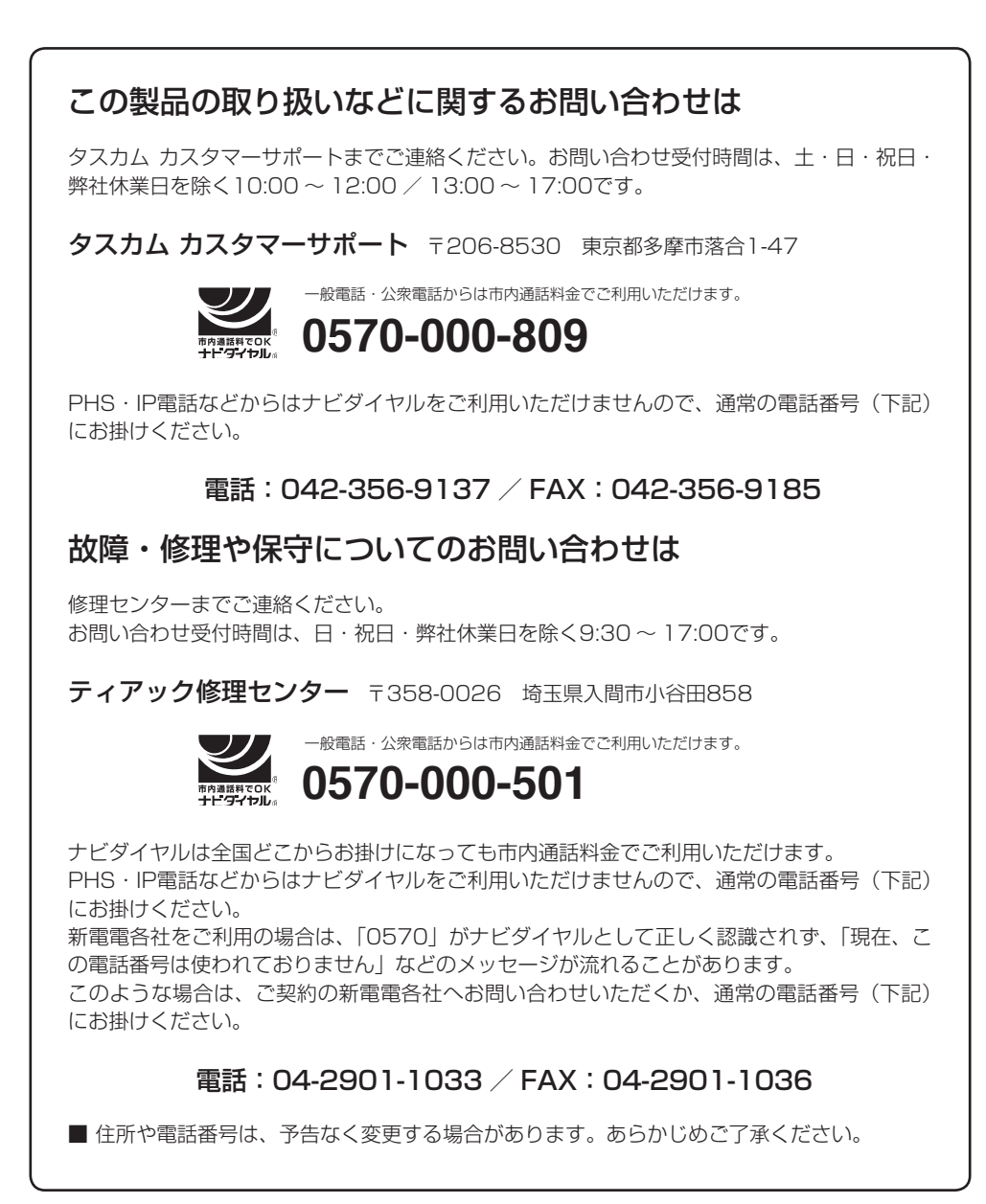

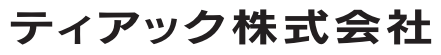

〒206-8530 東京都多摩市落合1-47 http://tascam.jp/